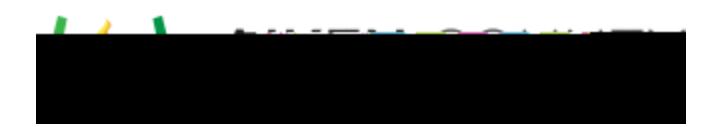

**Powerschool Assessment—Score Rubric Items with Scoring Assignments**

Access the video tutorial on this topic here: <https://performancematters.wistia.com/medias/peqc4ltp8e>

If you are assigned as a scorer for a test, you can score student responses to human-scored interactions that have been entered either via OLA or within a student response area on a scan form. Once student responses are ready for scoring, the scoring assignment status will change to Open. Follow these steps to score the items.

**Note:** Using Test Center is the preferred method to access scoring assignments, but you can also use the global search. To use the global search, limit items to to Scoring Assessments under Type in the REFINE BY section and then search. Click **Score** on the desired assignment, and proceed from Step 4 in the procedure below.

- 1. Select **Tests > Test Center** from the main menu.
- 2. Search for the test that has the scoring assignment you wish to score. **Note:** If the test does not display, ensure that its test window is open, or make sure **Limit to Open Test Window** is not selected.
- 3. In the test's Administer column, choose **Select > Scoring Assignment**.
- 4. Click **Score Items**.
- 5. Items to be scored are listed at the bottom of the screen. Scoring status is displayed in two views: Item View and Student View. Use the tabs to select the desired view.
	- o From Item View, you will score rubrics for all students for one selected item.
	- o From Student View, you will score rubrics for all items for one selected student.

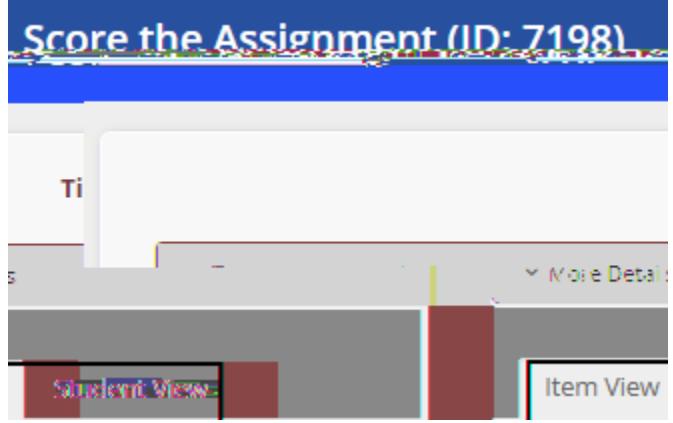

- 6. In the Student View tab, you can filter for a specific class by using the drop-down class filter.
- 7. Depending on your view, locate the item or student to score. Use the search box to narrow the list in either view. Click on Score Items in the corresponding row.

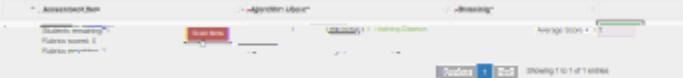

8. On the scoring screen, students being scored are represented along the top by bubbles. The student whose response your are viewing will be designated by a small arrow beneath the

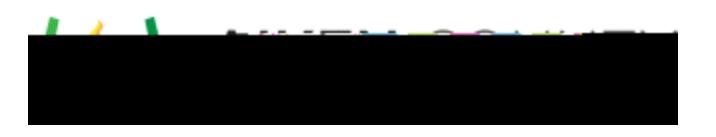

bubble as well as the student name (or student ID if blind scoring is enabled).

## **Note:**

Once you access a student's response for an item, you have a set amount of time to complete the scoring determined by the scoring assignment. If you do not score a student's response in the defined amount of time, the response will be released for another scorer to access. The time remaining is shown by a clockwise ring on the bubble representing each student.

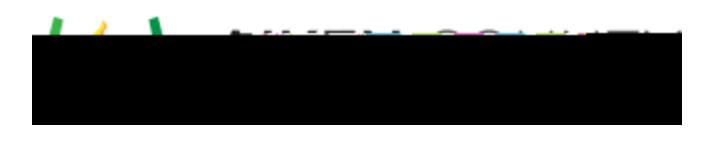

**Tip:** You can click the full-

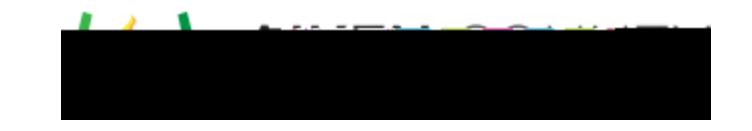

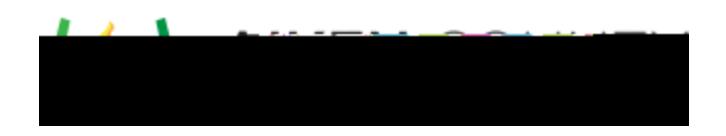

If you used Student View, a home icon will be displayed once you have scored all items. Click the icon to go back to the work order screen to select a new student for scoring.

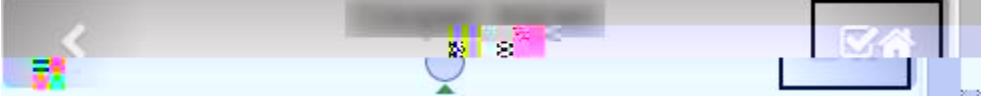

- 16. The scoring assignment status will change to "Closed" when both of the following conditions are met. Once closed, scores can no longer be changed.
	- o All student responses and rubrics have been scored by the designated number of scorers
	- o Thirty days have elapsed since the designated end date of the scoring assignment

## **Quick Scoring**

If you want to enter scores for student responses, but do not need to view the responses or the rubric details on screen, you can use the Quick Score feature.

**Note:** Quick Score is available when only one scorer is required to score items. For items where multiple scorers are required, Quick Score will be disabled.

Follow these steps.

- 1. Locate and open the scoring assignment for the desired test.
- 2. Click on the Student View tab.
- 3. Locate the student(s) whose items must be scored.
- 4. In the Quick Score column, click on the drop-down provided for each rubric and select the appropriate score.

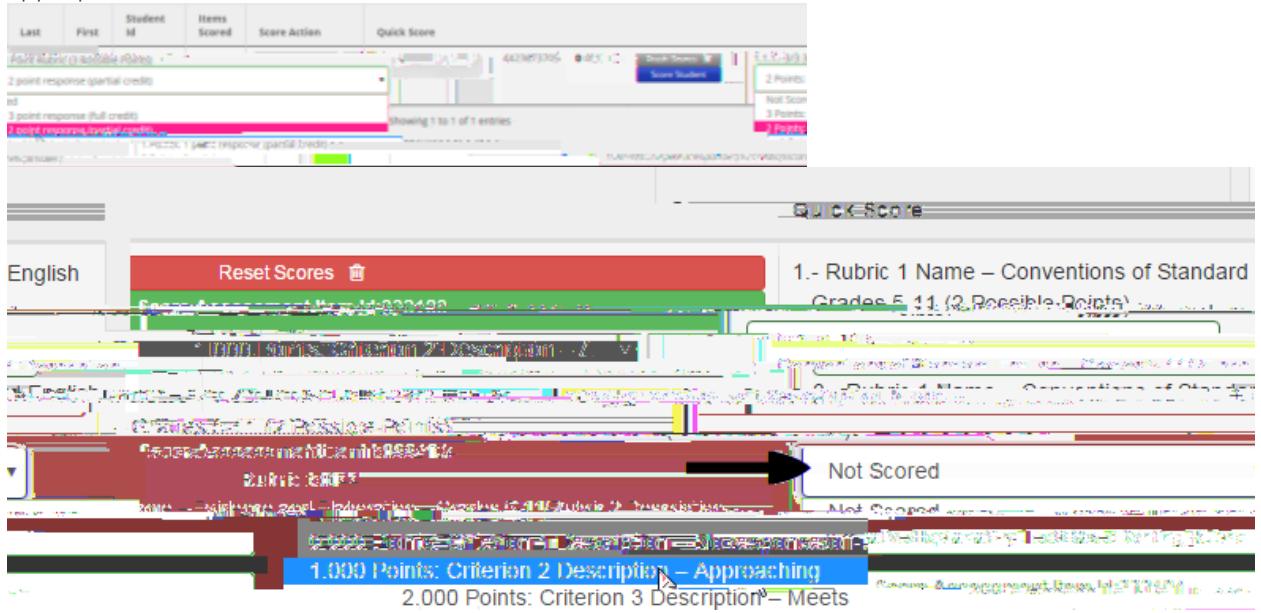

5. The score will be saved automatically. A confirmation message will flash at the top of the screen. **Note:** You can also use Quick Score to change a score previously assigned, as long as it was assigned originally by you and the scoring window is still open.

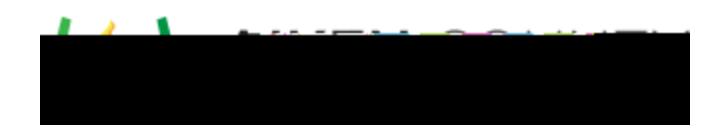

## **Re-scoring Student Responses**

If the scores for a student must be changed, the scores must be reset and the items re-scored. To do this, follow these steps.

- 1. Locate and open the scoring assignment for the desired test.
- 2. Click on the Student View tab.
- 3. Locate the student whose scores must be changed.
- 4. Click the Trash Scores button.

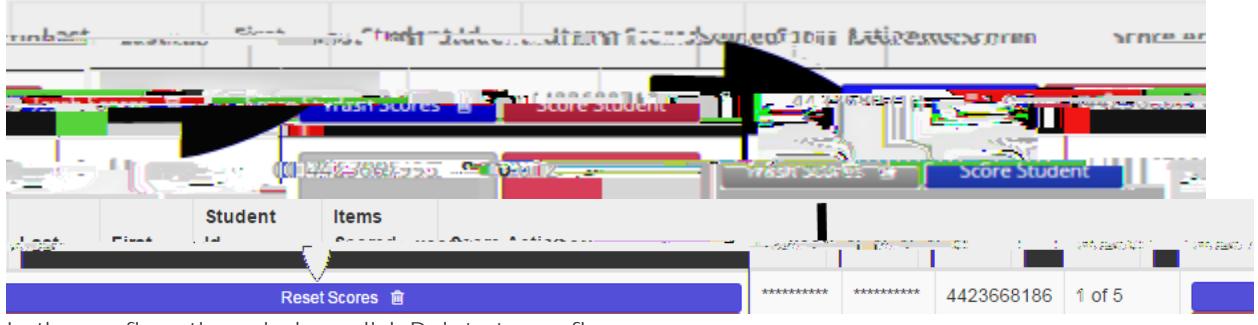

- 5. In the confirmation window, click Delete to confirm.
- 6. The scores will be reset so the student responses can be re-scored.

**Caution:** Clicking Trash Scores will remove ALL scores for the student, including those assigned by other scorers. This action cannot be undone.